## **Disable Prevent Cross-Site Tracking on macOS**

You can see if Prevent cross-site tracking is enabled in Safari on your Mac, and even turn it off. Here's how:

- Launch Safari on your Mac
- Go to Safari > Preferences from the menu bar
- Click the Privacy tab
- Uncheck Prevent cross-site tracking

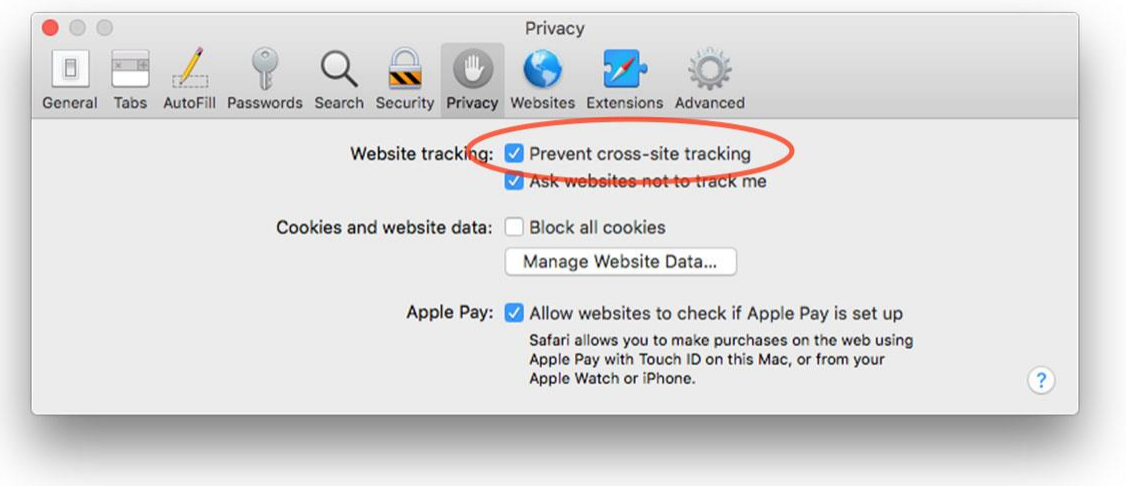

## **Disable Prevent Cross-Site Tracking on iOS 11**

Disabling the Prevent cross-site tracking setting on your iPhone and iPad is similar to the Mac, but not exactly the same. Here's what to do:

- Tap Settings
- Tap Safari
- Disable Prevent Cross-Site Tracking

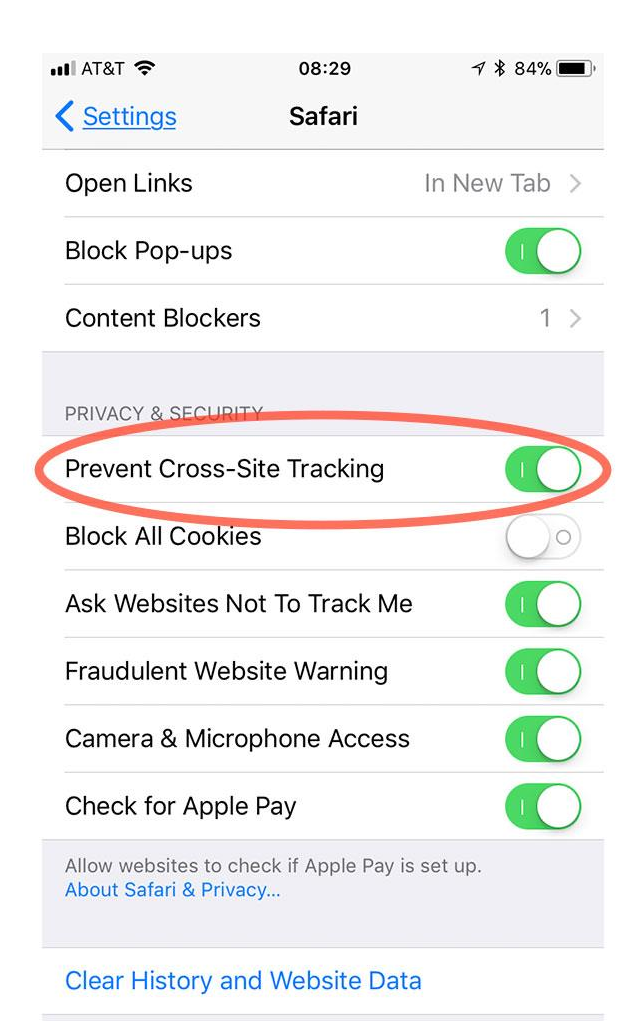